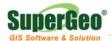

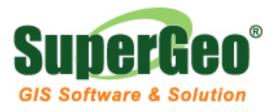

# SuperGeo Mobile GIS Software: SuperPad 3 and SuperField 3 Functionality Matrix

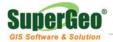

The details of function matrix and product comparison are listed as following:

## Mapping

| Map Interaction                                                                   | SuperPad 3    | SuperField 3 |  |  |  |
|-----------------------------------------------------------------------------------|---------------|--------------|--|--|--|
| Map Navigation                                                                    | ap Navigation |              |  |  |  |
| Display or hide the Map Navigator                                                 | Х             |              |  |  |  |
| Display or hide the scale bar on the map                                          | Х             | X            |  |  |  |
| Display or hide the map panning frame                                             | Х             | Х            |  |  |  |
| Display or hide the status bar                                                    | Х             | X            |  |  |  |
| Display or hide the north arrow in the map view                                   | Х             | X            |  |  |  |
| Open the camera tool for taking stand-alone photographs with the connected camera | Х             | X            |  |  |  |
| Reproject a vector layer to another projection and/or datum                       | Х             | X            |  |  |  |
| Open the Script dialog box, which can be used for testing scripts                 | Х             |              |  |  |  |
| Support to create a Quick Project                                                 | Х             |              |  |  |  |
| Refresh the current map                                                           | Х             | X            |  |  |  |
| Pan and Zoom the map                                                              | Х             | X            |  |  |  |
| Zoom the map by sliding the map                                                   | Х             |              |  |  |  |
| Set the map rotation angle                                                        | Х             |              |  |  |  |
| Fixed zoom in/out on the center of the map                                        | Х             |              |  |  |  |
| Zoom to the full extent of all the layers in the map                              | х             | X            |  |  |  |
| Zoom the map extent of the selected feature                                       | Х             |              |  |  |  |
| Center the map on the current GPS position                                        | Х             | Х            |  |  |  |
| Center the map on the assigned position                                           | Х             |              |  |  |  |
| Zoom to the extent of a particular layer in the map                               | Х             |              |  |  |  |
| Zoom back to the previous extent you were viewing                                 | Х             |              |  |  |  |
| Zoom forward to the next extent in the extent history                             | Х             |              |  |  |  |
| Create a spatial bookmark                                                         | Х             |              |  |  |  |

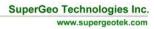

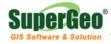

|          | Zoom to an existing spatial bookmark                     | Х |              |
|----------|----------------------------------------------------------|---|--------------|
|          | Go to the location assigned to be the current            | Х | Х            |
|          | destination for navigation                               |   |              |
| (        | Go to the selected feature assigned the current          | Х | X            |
| c        | destination for navigation                               |   |              |
| Ν        | Maximize or Minimize the toolbars                        | Х | Х            |
| 5        | Set the type and alignment of toolbar                    | Х | Х            |
| ٦        | Furn on or off the visibility of Quick Menu on           | Х | Х            |
| t        | he user interface                                        |   |              |
|          | Support to only display one toolbar on the user nterface | Х | X            |
| L        | _ock or unlock the screen                                | Х | Х            |
| S        | Save the screen as a picture                             | Х |              |
| F        | Print the map                                            | Х |              |
|          |                                                          |   |              |
| Query    |                                                          |   |              |
| I        | dentify features in the map                              | Х | Х            |
| F        | Find features in the map                                 | Х |              |
| Γ        | Measure distances and closed area in the map             | Х | Х            |
| N        | view in point mode                                       |   |              |
| Γ        | Measure distances and area in the map view in            | Х | Х            |
| r        | ectangle mode                                            |   |              |
| ľ        | Measure distances and closed area in the map             | Х | Х            |
| N        | view in freehand mode                                    |   |              |
| Ν        | Measure distances and area in the map view in            | Х | Х            |
| r        | adial mode                                               |   |              |
| (        | Create hyperlink to external application, macro          | Х |              |
| c        | or URL                                                   |   |              |
|          |                                                          |   |              |
| Export a | nd Import                                                |   |              |
| S        | Support to import .apm file                              | Х |              |
| 5        | Support to open .swg, .spm and .spp files                | Х | .swg and spp |
|          |                                                          |   | only         |
| 5        | Support to import/export .slr file                       | Х | Х            |
|          | mport the file storing waypoints in .geo, .shp           | Х | Х            |

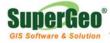

| and .kml formats                                |   |   |
|-------------------------------------------------|---|---|
| Export the file storing waypoints in .geo, .shp | Х | Х |
| and .kml formats                                |   |   |
|                                                 |   |   |

| Map Display                                                                   | SuperPad 3 | SuperField 3 |  |  |  |
|-------------------------------------------------------------------------------|------------|--------------|--|--|--|
| Data Read                                                                     | ta Read    |              |  |  |  |
| Create a new map or layer                                                     | Х          | X            |  |  |  |
| Open a map                                                                    | Х          | Х            |  |  |  |
| Save/save as the current map                                                  | Х          | X            |  |  |  |
| Display the recently opened maps/layers                                       | Х          | X            |  |  |  |
| Adds one or more layers into the current map                                  | Х          | Х            |  |  |  |
| Add a layer to the current map from enterprise servers                        | x          |              |  |  |  |
| Download data from the enterprise server                                      | Х          |              |  |  |  |
| Data Mapping                                                                  |            |              |  |  |  |
| Start/stop editing                                                            | Х          | X            |  |  |  |
| Select any feature on the map                                                 | Х          | X            |  |  |  |
| Clear currently selected features                                             | Х          | X            |  |  |  |
| Select any feature you tap and display the                                    | Х          | Х            |  |  |  |
| vertices for the selected feature                                             |            |              |  |  |  |
| Select the feature at the current GPS coordinates                             | Х          |              |  |  |  |
| Center the map on the selected feature without changing the current map scale | Х          | Х            |  |  |  |
| Add a point feature at the tapped location                                    | Х          | Х            |  |  |  |
| Add a straight-line feature/polyline feature                                  | Х          |              |  |  |  |
| Capture a freehand line/rectangle                                             | Х          |              |  |  |  |
| polygon/polygon/ellipse polygon/circle                                        |            |              |  |  |  |
| polygon/freehand polygon feature                                              |            |              |  |  |  |
| Capture a text feature relative to a feature                                  | Х          |              |  |  |  |
| Text Ellipse captures a text feature relative to<br>an ellipse                | Х          |              |  |  |  |

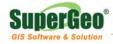

| Add new vertices to the end, or tail, of the    | Х |   |
|-------------------------------------------------|---|---|
| selected polyline                               |   |   |
| Move the selected feature                       | Х | X |
| Rotate the selected polyline or polygon feature | Х |   |
| Change the size of the selected polyline or     | Х |   |
| polygon feature relative to the original size   |   |   |
| Change the size of the selected polyline or     | Х |   |
| polygon feature                                 |   |   |
| Delete the selected feature                     | Х | Х |
| Activate offsets for point data capture         | Х |   |
| Activate left or right offsets for polyline or  | Х |   |
| polygon data capture                            |   |   |
| Add new polylines that start at the end of the  | Х |   |
| selected polyline                               |   |   |
| Copy attributes from the previous feature to    | Х |   |
| the new feature                                 |   |   |
| Capture a point feature in the editable point   | Х | Х |
| layer using the current GPS position            |   |   |
| Capture a single vertex in the current line or  | Х |   |
| polygon feature using the current GPS position  |   |   |
| Continuously capture vertices in the current    | Х |   |
| line or polygon feature using the current GPS   |   |   |
| position                                        |   |   |
|                                                 |   |   |
| Smart Editing Toolbar                           |   | I |
| Smart Editing Toolbar is automatically added    | Х |   |
| when a data layer is selected for editing       |   |   |
| Save geometry changes to an existing feature    | Х |   |
| End the geometry capture of a new feature and   | Х |   |
| proceeds to capture the feature's attributes    |   |   |
| Undo the last edit made to a feature            | Х |   |
| Continuously undo the edit mode to a feature    | Х |   |
| Redo the next edit made to a feature            | Х |   |
| Continuously redo the edit mode to a feature    | Х |   |
| Activate or deactivates use of the pen or       | Х |   |

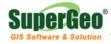

| mouse for capturing features                   |   |  |
|------------------------------------------------|---|--|
| Cancel edits to an existing feature's geometry | Х |  |
| or cancels capture of a new feature            |   |  |
|                                                |   |  |

| General Settings                                  | SuperPad 3 | SuperField 3 |  |  |  |
|---------------------------------------------------|------------|--------------|--|--|--|
| Display                                           | olay       |              |  |  |  |
| Set the desired distance units displayed          | Х          | X            |  |  |  |
| Set the format of the map coordinates             | Х          | Х            |  |  |  |
| displayed in the status bar                       |            |              |  |  |  |
| Set the desired background color for the Map      | Х          | Х            |  |  |  |
| View                                              |            |              |  |  |  |
| Set the color to use for highlighting selected    | Х          | Х            |  |  |  |
| features                                          |            |              |  |  |  |
| Specify the number of pixels to use for drawing   | Х          | Х            |  |  |  |
| the highlighted outline                           |            |              |  |  |  |
| Specify the tolerance values that a mouse click   | Х          | Х            |  |  |  |
| or pen tap can be from a feature when             |            |              |  |  |  |
| identifying or selecting the feature              |            |              |  |  |  |
|                                                   |            |              |  |  |  |
| Camera                                            |            |              |  |  |  |
| Specify the default folder for saving             | Х          | X            |  |  |  |
| stand-alone photos                                |            |              |  |  |  |
| Set the prefix for the file name of the photo     | Х          | Х            |  |  |  |
| Use the slider to specify the picture quality for | Х          | X            |  |  |  |
| the photo (JPEG) image file                       |            |              |  |  |  |
| Set the button (on Windows Mobile/Windows         | Х          | Х            |  |  |  |
| CE devices) or function key (on PCs) to be        |            |              |  |  |  |
| used as a shortcut for starting the Camera        |            |              |  |  |  |
| The file name of the photo can consist of the     | Х          | Х            |  |  |  |
| date and time added to the prefix (for            |            |              |  |  |  |
| stand-alone photos) or field name (for photos     |            |              |  |  |  |
| associated with a feature)                        |            |              |  |  |  |

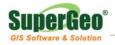

|         | Save the X, Y coordinates of the photo                | Х | Х |
|---------|-------------------------------------------------------|---|---|
|         |                                                       |   |   |
| File Pa | th                                                    |   | · |
|         | Specify the default folder to open maps or add        | Х | Х |
|         | layers                                                |   |   |
|         | Specify the default folder to search for system files | Х | X |
|         | Specify the default folder to store Extensions        | Х | Х |
| Font    |                                                       |   |   |
| 1 Ont   | Specify the default font to be used for labeling      | Х | Х |
|         | features                                              | X |   |
|         | Specify the default font to be used for dialog        | Х | Х |
|         | box text                                              |   |   |
|         | Specify the font for controls, pages, and forms       | Х |   |
|         | in SuperPad Studio                                    |   |   |
|         |                                                       |   |   |
| Others  |                                                       |   | 1 |
|         | Set the Open Map dialog box whether to                | Х |   |
|         | display when system starting or not                   |   |   |
|         | The size for toolbar and menu buttons would           | Х | Х |
|         | be automatically adjusted depend on the               |   |   |
|         | solution of screen                                    |   |   |
|         | Activate Today screen plug-in                         | Х | Х |
|         | Allow to use relative path for layers                 | Х | Х |
|         | Provide several types of scale bars and set the       | Х | Х |
|         | patterns                                              |   |   |
|         | Set some commonly-used tools to place on the          | Х | Х |
|         | Favorites Toolbar                                     |   |   |
| Server  |                                                       |   |   |
| 301701  | Set to automatically refresh the Server layers        | Х |   |
|         | to add to the map                                     |   |   |
|         | Set the Username and Password to be used to           | Х |   |
|         | access secure services                                |   |   |

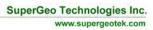

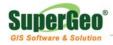

| e                                               |   |   |
|-------------------------------------------------|---|---|
| Allow you to specify the locale you want to use | Х | Х |
| Set to display all the locales supported by the | Х | Х |
| operating system                                |   |   |
| Display the locale's abbreviation               | Х | Х |
| Display the locale's language in the locale's   | Х | Х |
| native language                                 |   |   |
| Display the locale's country, or region, in the | Х | Х |
| locale's native language                        |   |   |
| Display the locale's language in the system     | Х | X |
| locale's language                               |   |   |
| Display the locale's country, or region, in the | Х | Х |
| system locale's language                        |   |   |
| Display the locale ID                           | Х | X |
| Display the locale's ANSI code page             | Х | X |
| Display the locale's OEM (DOS) code page        | Х | X |
| Display the locale language driver ID           | Х | Х |

### **Property Contents**

| Properties                                     | SuperPad 3 | SuperField 3 |  |
|------------------------------------------------|------------|--------------|--|
| Map Properties                                 |            |              |  |
| Allow to specify snapping tolerance while      | X          | Х            |  |
| snapping occurs                                |            |              |  |
| Specify the map scale for the map view         | X          | Х            |  |
| Specify the reference scale for the map layers | .' X       | Х            |  |
| symbols and label text                         |            |              |  |
| Specify the reference scale as the same as the | e X        | Х            |  |
| current map scale                              |            |              |  |
| Specify the name of the current map            | X          | Х            |  |
| Set the map extent or center the map at        | X          | X            |  |
| specified coordinates                          |            |              |  |
| Edit or delete existing spatial bookmarks      | Х          |              |  |

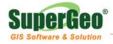

| Display the informati   | on of coordinate system    | Х | Х |
|-------------------------|----------------------------|---|---|
|                         |                            |   |   |
| Layer Properties        |                            |   | I |
| Choose the shapefile    | e you want to use as the   | Х | X |
| GPS Tracklog file (a    | PointZ shapefile)          |   |   |
| The tracklog file can   | be stored in many formats  | Х | X |
| Tracklog can be reco    | orded in point, line,      | Х | Х |
| polygon                 |                            |   |   |
| Set the properties of   | GPS tracklog               | Х | X |
| The number of GPS       | points currently stored in | Х | Х |
| the GPS tracklog file   | can be displayed or        |   |   |
| deleted                 |                            |   |   |
| Set the logging interv  | /al                        | Х | Х |
| Set the distance betw   | ween the previous and      | Х | X |
| next points when sar    | npling                     |   |   |
| Set the interval time   | of playing the tracklog    | Х | X |
| Set up the properties   | s of the map grid lines,   | Х | Х |
| such as style, width,   | color, text size and text  |   |   |
| color.                  |                            |   |   |
| Support to select a fe  | ont for the label text     | Х | Х |
| The labels can be or    | ly drawn after all the     | Х | Х |
| features for the asso   | ciated layer have been     |   |   |
| drawn.                  |                            |   |   |
| The symbol shown c      | an be set to display       | Х | Х |
| features with the cor   | responding attribute       |   |   |
| values.                 |                            |   |   |
| Add or delete a cate    | gory consisting of a       | Х | Х |
| symbol, value, and la   | abel                       |   |   |
| Specify the minimum     | and maximum display        | Х | X |
| scales of the layer     |                            |   |   |
| Access files or Web     | pages with the Hyperlink   | Х |   |
| tool                    |                            |   |   |
| Display the names, t    | ypes, size and decimal     | Х |   |
| recision of attribute f | ields.                     |   |   |
| The transparent colo    | r and the layer            | Х | Х |

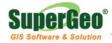

| transparency can be specified for various kinds   |   |   |
|---------------------------------------------------|---|---|
| of layers                                         |   |   |
| Display the geographic extent of the layer.       | Х | Х |
| For vector layers, the code page of the table     | Х | Х |
| and the number of features in the layer are       |   |   |
| also displayed.                                   |   |   |
| List and display information about all the        | Х | Х |
| sub-layers in the group layer                     |   |   |
| Display, refresh, identify the group layer        | Х | Х |
| Show the minimum and maximum map scale            | Х | Х |
| that the sub-layer is displayed at.               |   |   |
| Display the minimum/maximum x-coordinate          | Х | Х |
| and y-coordinate of the sub-layer's extent in     |   |   |
| map projection units                              |   |   |
|                                                   |   |   |
| Label Properties                                  |   |   |
| Displays the text symbols using a list view       | Х | Х |
| Set the text symbol scale to provide a preview    | Х | Х |
| of how the text symbol is drawn at different      |   |   |
| scales                                            |   |   |
| Text Symbol Preview displays the current text     | Х | Х |
| symbol definition                                 |   |   |
| Display the text symbol label                     | Х | Х |
| Specify the color and background color of label   | Х | Х |
| text                                              |   |   |
| Set the shadow and halo of the symbol label       | Х | Х |
| Specify the font properties for label text, such  | Х | Х |
| as font, code page, size, bold, italic, underline |   |   |
| and strike out.                                   |   |   |
| Displays the current font definition              | Х | Х |
| Specify the position of the label relative to the | Х | Х |
| associated point feature                          |   |   |
| For line features, the horizontal and vertical    | Х | Х |
| label placement positions can be specified        |   |   |
| For line features, the along, position and        | Х | Х |

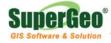

| orientation types can be set.                        |   |   |
|------------------------------------------------------|---|---|
| Specify the minimum and maximum display              | Х | Х |
| scales of the labels                                 |   |   |
|                                                      |   |   |
| Symbol Properties                                    |   |   |
| Display the symbols using a list view                | Х | Х |
| Set the symbol scale to provide a preview of         | Х | Х |
| how the symbol is drawn at different scales          |   |   |
| Choose the style to be displayed                     | Х | Х |
| Numerous types of point symbols are provided         | Х | Х |
| Specify the outline and fill color of the point      | Х | Х |
| symbols                                              |   |   |
| Point symbols can be filled with the specified       | Х | Х |
| fill color or not                                    |   |   |
| Specify the point size of the point symbols          | Х | Х |
| 5 types of line symbols are provided, such as        | Х | Х |
| solid, dash, dot, dash dot, or dash dot dot.         |   |   |
| Specify the width and color of the line symbols      | Х | Х |
| 5 types of outline styles of the polygon symbols     | Х | Х |
| are provided, such as solid, dash, dot, dash         |   |   |
| dot, or dash dot dot                                 |   |   |
| Specify the outline width of the polygon             | Х | X |
| symbols                                              |   |   |
| Specify the outline width, outline color, fill color | Х | Х |
| of the polygon symbols                               |   |   |
| Polygon symbols can be filled with the               | Х | Х |
| specified fill color or not                          |   |   |
| Allow to delete the existing symbology settings      | Х | Х |
| and specify the default symbol settings for the      |   |   |
| point, line or polygon layer                         |   |   |
| Specify the minimum and maximum display              | Х | Х |
| scales of feature symbols                            |   |   |
|                                                      |   |   |
| Feature Properties                                   |   |   |
| A custom form can display attributes using           | Х | Х |

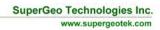

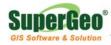

| common form controls, such as text boxes, combo boxes, and check boxes |   |              |
|------------------------------------------------------------------------|---|--------------|
| When accessed via the Identify tool, all values                        | Х | X            |
| are read-only                                                          | ~ | ~            |
|                                                                        | Х | Bood only    |
| Via the Feature Properties tool or by tapping a                        | ^ | Read only    |
| feature with the Query tool, all values are read/write                 |   |              |
|                                                                        | X |              |
| Display or edit the property names and values                          | ~ | Display only |
| consisted of the associated vector features                            | V |              |
| Edit the decimal places of the attribute                               | Х |              |
| consisted of the associated vector features                            | X |              |
| Edit the default, max and min value of the                             | Х |              |
| attribute consisted of the associated vector                           |   |              |
| features                                                               |   |              |
| Display the photo, or digital image file, that is                      | Х | X            |
| associated with the selected feature                                   |   |              |
| Rotate the image 90 degrees to the left or right                       | Х | X            |
| Open the Camera tool to capture a new photo                            | Х | X            |
| by tapping a button                                                    |   |              |
| Navigate to and select an existing photo on                            | Х | X            |
| your device                                                            |   |              |
| Display the attribute values of features or not                        | Х | X            |
| Displays the symbols defined for the layer in                          | Х | X            |
| the ArcPad Layer file (.apl)                                           |   |              |
| Display and edit the symbol labels defined for                         | Х | Х            |
| the layer in the ArcPad layer file (.apl)                              |   |              |
| Add and delete legend categories                                       | Х | X            |
| Display and edit the coordinates of point                              | Х | X            |
| features or vertices of line and polygon                               |   |              |
| features                                                               |   |              |
| Display the part number of each vertex in the                          | Х | Х            |
| selected line or polygon feature                                       |   |              |
| Display the vertex number of each vertex in                            | Х | Х            |
| each part of the selected line or polygon                              |   |              |
| feature                                                                |   |              |
| Display the length and area of the selected                            | Х | X            |

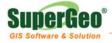

|       | feature                                          |   |   |
|-------|--------------------------------------------------|---|---|
|       |                                                  |   |   |
| Layer | s Display                                        |   |   |
|       | Display icons together with layer names          | Х | Х |
|       | Support standard and custom type of layer        | Х | X |
|       | icons                                            |   |   |
|       | Change the visibility of layers                  | Х | Х |
|       | Display the name of each layer                   | Х | Х |
|       | Activate or deactivate layers for editing        | Х | Х |
|       | Display the location, or folder, where the layer | Х | Х |
|       | file is stored on the device                     |   |   |
|       | Select a projection file (.prj) to use for the   | Х | Х |
|       | current map's coordinate system and              |   |   |
|       | projection parameters                            |   |   |
|       | Move the layer up or down one position in the    | Х | Х |
|       | layer drawing order                              |   |   |
|       | Remove the selected layer                        | Х | Х |
|       |                                                  |   |   |
| Leger | nd                                               |   |   |
|       | Show or hide the legend for the corresponding    | Х | Х |
|       | layer                                            |   |   |
|       | Turn on or off the visibility of the layer and   | Х | Х |
|       | layer's symbol                                   |   |   |
|       |                                                  |   |   |
| Snap  | bing Settings                                    |   |   |
|       | Specify the visibility of snapping buffer        | Х | Х |
|       | Display the name of each layer                   | Х | Х |
|       | Toggle vertex/point/edge snapping on or off for  | Х | Х |
|       | line or polygon layer                            |   |   |
|       | Toggle end snapping on or off for line layers    | Х | Х |

#### Locale and Code Page

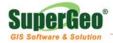

| Locale | Locale                                           |    | SuperField 3 |
|--------|--------------------------------------------------|----|--------------|
| Locale |                                                  |    |              |
|        | *Provide several language packs                  | 10 | 10           |
|        | Support to set the code page for a vector layer  | Х  | Х            |
|        | Specify all attribute data in the vector layer's | Х  | Х            |
|        | dBASE file to be stored using Unicode            |    |              |
|        | encoding                                         |    |              |
|        |                                                  |    |              |

Note: SuperPad supports Arabic, Traditional Chinese, German, English, Spanish, French,

Japanese, Portuguese, Russian, and Turkey interfaces.

#### **GPS Supported**

| GPS                                                | SuperPad 3       | SuperField 3 |  |  |
|----------------------------------------------------|------------------|--------------|--|--|
| GPS Manipulation                                   | SPS Manipulation |              |  |  |
| Activate/deactivate the GPS                        | Х                | Х            |  |  |
| Represents the satellites number and their         | Х                | Х            |  |  |
| status                                             |                  |              |  |  |
| Represents the information of GPS                  | Х                | Х            |  |  |
| Show the GPS direction and direction to            | Х                | Х            |  |  |
| destination                                        |                  |              |  |  |
| Display the receiving quality of GPS               | Х                | Х            |  |  |
| Show the GPS data being received from GPS          | Х                | Х            |  |  |
| GPS status bar indicates the current conditions    | Х                | Х            |  |  |
| of the GPS measurements                            |                  |              |  |  |
| Start/stop storing GPS points in the tracklog file | Х                | Х            |  |  |
| Open/close the GPS Debug Window                    | Х                | Х            |  |  |
| Activate/deactivate the automatic rotation of      | Х                | Х            |  |  |
| the map based on the GPS direction of              |                  |              |  |  |
| movement                                           |                  |              |  |  |
| Add a waypoint at the tapped location or using     | Х                | Х            |  |  |
| the current GPS position                           |                  |              |  |  |
| Edit the information of added waypoints            | Х                | Х            |  |  |
| Center the map on the selected waypoint            | Х                | Х            |  |  |

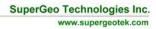

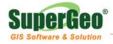

|        |                                                  | N | N |
|--------|--------------------------------------------------|---|---|
|        | Set the selected waypoint to be the destination  | Х | Х |
|        | for GPS navigation                               |   |   |
|        | Delete the selected or all waypoints             | Х | Х |
|        | Change the visibility of the waypoints           | Х | Х |
|        |                                                  |   |   |
| GPS S  | Settings                                         |   |   |
|        | Support NMEA 0183 protocols                      | Х | Х |
|        | Allow to choose the COM port                     | Х | Х |
|        | Allow to choose the baud rate of GPS             | Х | Х |
|        | receiver's output                                |   |   |
|        | Assist user in searching for a connected GPS     | Х | Х |
|        | Show GPS activity in system tray to indicate     | Х | Х |
|        | that the GPS receiver is active                  |   |   |
|        | Automatically pan the map to keep the GPS        | Х | Х |
|        | position centered when the GPS is active         |   |   |
|        | The raw data output by a GPS receiver is         | Х | Х |
|        | logged to the GPS log file                       |   |   |
|        |                                                  |   |   |
| Specif | fy Data Capture Rule                             |   |   |
|        | Specify the number of point or vertex positions  | Х | Х |
|        | to calculate an average coordinate               |   |   |
|        | Specify the capture position/distance interval   | Х | Х |
|        | when capturing continuous vertices of a          |   |   |
|        | polyline or polygon feature with the GPS         |   |   |
|        |                                                  |   |   |
| GPS [  | Display                                          |   |   |
|        | Turn on or off the visibility of the GPS cursor  | Х | х |
|        | Set the size of the GPS cursor                   | Х | Х |
|        | Turn on or off the visibility of the GPS trail   | Х | Х |
|        | Set the color, length and width of the GPS trail | Х | Х |
|        | Turn on or off the visibility of the GPS Status  | Х | Х |
|        | bar                                              |   |   |
|        | Set the properties of text displayed on the GPS  | Х | Х |
|        | status bar                                       | - |   |
|        | Set the background color of the GPS status       | X | Х |
| I      |                                                  |   |   |

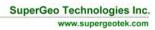

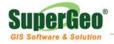

| bar                   |                                     |   |   |
|-----------------------|-------------------------------------|---|---|
|                       |                                     |   |   |
| Serial Port Parameter | 'S                                  |   | • |
| Choose the type       | be of error-checking your serial    | Х | Х |
| device uses           |                                     |   |   |
| Choose the ba         | ud rate of the serial device's      | Х | Х |
| output                |                                     |   |   |
| Choose the ty         | be of error-checking your serial    | Х | Х |
| device uses           |                                     |   |   |
| Choose the R          | TS flow & DTR flow control your     | Х | Х |
| serial device re      | equire                              |   |   |
| Set the number        | er of data bits used by your serial | Х | Х |
| device to repre       | esent characters                    |   |   |
| Set the time be       | etween character transmission       | Х | Х |
| for your serial       | device                              |   |   |
| The CTS signa         | al & DSR signal are monitored       | Х | Х |
| for output flow       | control                             |   |   |
|                       |                                     |   |   |
| Quality thresholds fo | r the GPS receiver                  |   |   |
| Support to spe        | cify GPS quality thresholds         | Х | Х |
| when you capt         | ture GPS positions                  |   |   |
| Provide variou        | s quality parameters                | Х | Х |
| Support to cho        | oose one or two of quality          | Х | Х |
| parameters an         | d set the values while using the    |   |   |
| GPS                   |                                     |   |   |
| 3D mode is su         | pported                             | Х |   |
|                       |                                     |   |   |
| GPS Height            |                                     |   | L |
|                       | ht of the GPS antenna to            | Х | Х |
| determine the         | height for the z-value              |   |   |
|                       | nce between the geoid and           | Х | Х |
|                       | ermine the height for the z-value   |   |   |
|                       | -                                   |   |   |
| Datum Settings        |                                     |   | I |
|                       | oose the datum of your GPS          | Х | Х |

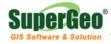

|        | 1                                              |   |   |
|--------|------------------------------------------------|---|---|
|        | receiver                                       |   |   |
|        | Built in various datums                        | Х | Х |
|        | GPS Initialization String                      | X | Х |
|        |                                                |   |   |
| Alerts | -                                              |   |   |
|        | Configure alerts that notify you about various | X | Х |
|        | GPS quality or navigation conditions           |   |   |
|        | Each alert has two components: a message       | Х | Х |
|        | and a user-defined sound                       |   |   |
|        | Activate the sound associated with the alert   | Х | Х |
|        | beforehand                                     |   |   |
|        | Allow to adjust the alert sound                | Х | Х |
|        |                                                |   |   |
| Locati | on                                             |   |   |
|        | Specify the starting latitude, longitude and   | X | Х |
|        | altitude to use for the GPS position           |   |   |
|        | Enter the minimum distance from your target    | Х | Х |
|        | location                                       |   |   |
| •      |                                                |   |   |

### **Data and Spatial Reference Support**

| Data a | Ind Spatial Reference                    | SuperPad 3 | SuperField 3 |
|--------|------------------------------------------|------------|--------------|
| Projec | Projections and National Grids           |            |              |
|        | Supported projections and national grids | Х          | Х            |
|        |                                          |            |              |
| Vector | Data Support                             |            |              |
|        | Support *.shp                            | Х          | Х            |
|        | Support *.geo                            | Х          | Х            |
|        | Support script files                     | Х          | Х            |
|        | Map projection metadata files (*.prj)    | Х          | Х            |
|        | Code page files (*.cpg)                  | Х          | Х            |
|        | Layer icon files (*.ICO)                 | Х          | Х            |
|        | Support a graphics layer written in XML  | Х          | Х            |
|        | Support a photo layer written in XML     | Х          | Х            |

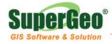

|       | MapInfo Interchange Format (*.mif)           | Х | Х |
|-------|----------------------------------------------|---|---|
|       | Drawing Interchange Format, or Drawing       | Х | Х |
|       | Exchange Format (*.dxf)                      |   |   |
|       |                                              |   |   |
| Raste | r Data Support                               |   |   |
|       | Graphic Interchange Format, or GIF (*.gif)   | Х | Х |
|       | JPEG (*.jpg)                                 | Х | Х |
|       | JPEG 2000 (*.jp2)                            | Х | Х |
|       | MrSID Generation Two/Three, or MG2/MG3       | Х | Х |
|       | (*.sid)                                      |   |   |
|       | Portable Network Graphics, or PNG (*.png)    | Х | Х |
|       | Tagged Image File Format, or TIFF, including | Х | Х |
|       | GeoTIFF (*.tif)                              |   |   |
|       | Windows Bitmap (*.bmp)                       | Х | Х |
|       | Enhanced Compression Wavelet (*.ecw)         | Х | Х |
|       | ERDAS raster file (*.lan)                    | Х | Х |
|       | SuperGIS Raster file (*.sgr)                 | Х | Х |
|       |                                              |   |   |
| OGC   | Standards Support                            |   |   |
|       | Display WMS layers                           | Х |   |
|       | Display WFS layers                           | Х |   |
|       |                                              |   |   |
|       |                                              |   | 1 |

#### **Advanced Supports**

| Advar | Advanced Settings                             |   | SuperField 3 |  |
|-------|-----------------------------------------------|---|--------------|--|
| AUX   | AUX                                           |   |              |  |
|       | Set the COM port that your serial device is   | Х | Х            |  |
|       | connected to on your PC or mobile device      |   |              |  |
|       | Choose the baud rate of your serial device's  | Х | Х            |  |
|       | output                                        |   |              |  |
|       | Specify additional communication settings for | Х | Х            |  |
|       | your auxiliary serial port                    |   |              |  |

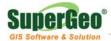

| Display Quality | ,                                      |     |   |
|-----------------|----------------------------------------|-----|---|
| Allow to        | use greeking thresholds to draw point, | Х   | Х |
| polyline        | and polygon features                   |     |   |
| Allow to        | use greeking thresholds to draw multi  | Х   | Х |
| point fea       | atures                                 |     |   |
|                 |                                        |     |   |
| Scripting       |                                        |     |   |
| Choose          | the scripting language or engine       | Х   |   |
|                 |                                        |     |   |
| Extensions      |                                        |     |   |
| Build in        | several extensions                     | 7 * | 0 |
| Display         | the module or extension name           | Х   | Х |
| Display         | the version number of the module or    | Х   | Х |
| extensio        | on                                     |     |   |
| Display         | the name of the company that           | Х   | Х |
| develop         | ed the module or extension             |     |   |
|                 |                                        |     |   |

Note: The extensions include Sketch Labeling, Advanced Attribute Editing, Network Tool, Bird View,

Fixed Zoom, Data Services Toolbar and Laser Rangefinder.

Note: Users can download free other extensions on SuperGeo Developer Network (http://sgdn.supergeotek.com/download.aspx) to install in SuperField 3.

#### **Documentation**

| Help Guide |                                           | SuperPad 3 | SuperField 3 |
|------------|-------------------------------------------|------------|--------------|
| Help Guide |                                           |            |              |
|            | Open the About SuperPad/SuperField dialog | X          | Х            |
|            | box                                       |            |              |
|            | Displays the Quick Reference Help         | X          | Х            |
|            | On the PC, opens the Reference Guide      | Х          |              |
|            | On the PC, opens the User Guide           | Х          |              |
|            |                                           |            |              |